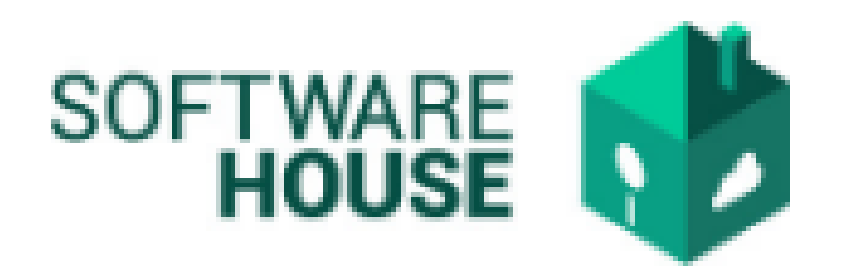

# MANUAL DE USUARIO

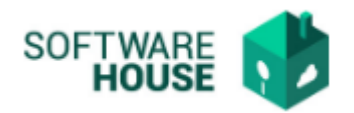

# **REGISTRO ACTA DE INICIO.**

En este campo los contratistas hacen el registro del acta de inicio de su contrato:

**1.** Se ingresa a la plataforma WebSafi – ERP, se selecciona el menú *"RVC"*

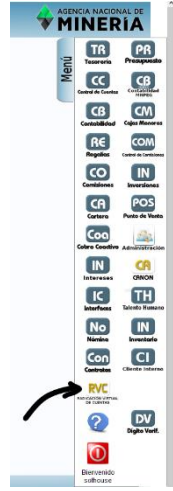

**2.** Aparece una ventana emergente correspondiente al módulo de Radicación Virtual en la cual encontrara el menú para realizar el registro del Acta de Incio:

Ruta → Menú → Radicación de Contratista → Registro Acta de Inicio.

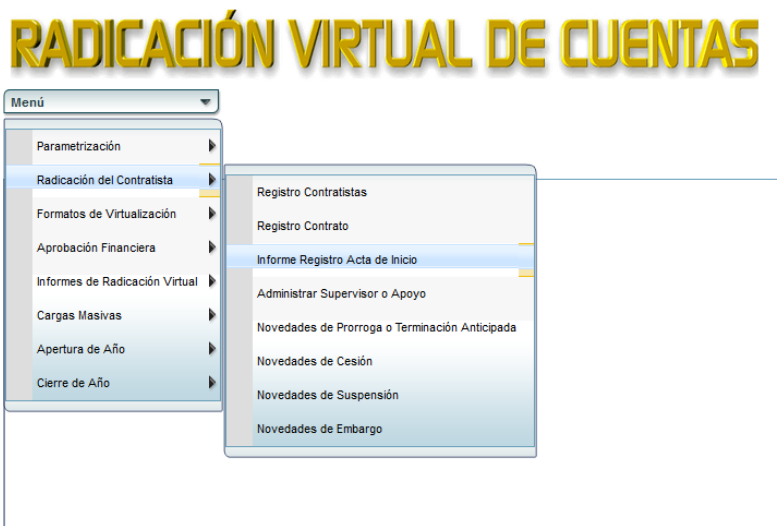

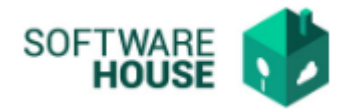

- **3.** Al dar clic en "Registro acta de Inicio" se encuentra un campo llamado "Filtro" en donde el contratista agrega los datos de su contrato y el sistema arroja la información, la cual se muestra en una tabla que aparece en la parte inferior de la pantalla.
- o *Nota Informativa: Por defecto el sistema le traerá sus contratos*

# **Imagen Filtros de Consulta**

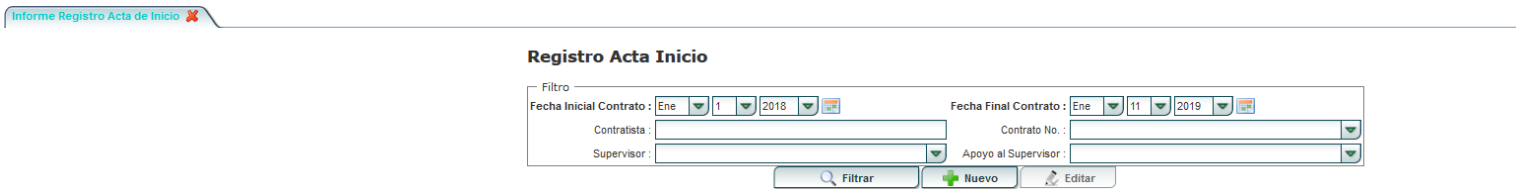

En "Filtro" se encuentran los siguientes campos:

- Fecha Inicial Contrato: El usuario debe digitar la fecha de cuando inició el contrato. (campo obligatorio)
- Fecha Final Contrato: El usuario debe digitar la fecha de terminación del contrato. (campo obligatorio)
- Contratista: El usuario digitar el nombre del contratista del cual requiere la información.
- Contrato No.: En este campo se agrega el número de contrato. Se puede escribir o buscar atraves de una tabla que se despliega al dar clic sobre el símbolo en forma de "flecha o triangulo"
- Apoyo al Supervisor: El usuario debe digitar el nombre del apoyo del supervisor.

Al agregar la información en el campo "Filtro", le da clic en el bontón que se llama "Filtrar". Le aparecerán los datos del contrato en la tabla

### **Nota: Los campos en Negrita son Obligatorios.**

Se encuentra una barra de botones:

**1.** Debe seleccionar el contrato activo en la grilla y luego seleccionar el botón **"Editar"** o **"Nuevo";** Al dar clic en estos campos se despliega un formulario de registro para cada caso en donde el contratista puede verificar, modificar o ingresar su información.

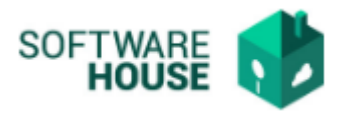

#### **Registro Acta Inicio**

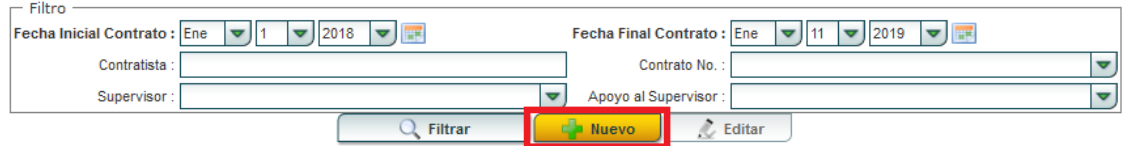

# **Formulario Acta de Inicio**

#### **Formulario Edición**

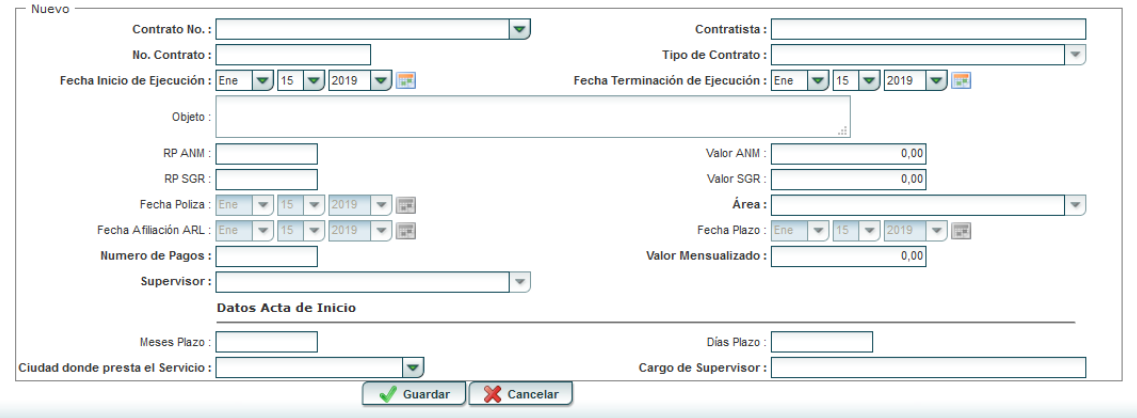

# **DATOS DEL CONTRATO: (por defecto, no se pueden editar)**

- ➢ Contratista: El usuario debe digitar el nombre del contratista
- ➢ Contrato No.: El usuario selecciona el número del contrato.
- ➢ No. Contrato: Según corresponda
- ➢ Tipo de Contrato: El usuario selecciona el tipo de contrato y especifica si es de "APOYO A LA GESTIÓN (AG) ó SERVICIOS PROFESIONALES (SP)".
- ➢ Fecha Inicio de Ejecución: El usuario digita la fecha de cuando va a empezar a laborar.
- ➢ Fecha Terminación de Ejecución: El usuario digita la fecha de terminación del contrato
- ➢ Objeto: Según el contrato.
- ➢ RP ANM: Aparecerá el número del Registro Presupuestal de ANM.
- ➢ RP SGR: Aparecerá el número del Registro Presupuestal de SGR.
- ➢ Valor ANM: Aparecerá el Valor del Registro Presupuestal de ANM.
- ➢ Valor SGR: Aparecerá el Valor del Registro Presupuestal de SGR.
- ➢ Fecha Póliza: No se puede editar
- ➢ Fecha Afiliación ARL: No se puede editar
- ➢ Fecha Plazo: No se puede editar
- $\triangleright$  Área: No se puede editar
- ➢ Supervisor: aparece el supervisor registrado en el contrato.

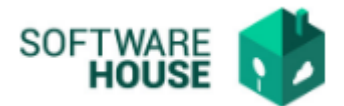

- ➢ Número de Pagos: Aparecerá el registro realizado en el contrato.
- ➢ Valor Mensualizado: Aparecerá el registro realizado en el contrato.
- ➢ Fecha Póliza: Aparecerá el registro realizado en el contrato.
- ➢ Fecha Afiliación ARL: Aparecerá el registro realizado en la actualización de datos.

# **DATOS ACTA DE INICIO (campos para registrar)**

- ➢ Meses Plazo: Digite el número de meses plazo según corresponda
- ➢ Días plazo: Digite el número de días plazo del contrato según corresponda
- ➢ Ciudad Donde presta el Servicio: Seleccione la ciudad donde se firmó el contrato
- ➢ Cargo de supervisor: Digite el cargo del Supervisor de su contrato.

En caso de que la información que trae el formulario por defecto del contrato se encuentre mal, debe ingresar al contrato y modificarlos desde allí.

- **4.** Al finalizar la edición del formulario, debe seleccionar el botón "*Guardar*" si quiere registrar la información o darle en el botón "*Cancelar*" si no está conforme o seguro con la información suministrada.
- **5.** Verifique la información del informe PDF acta de Inicio, que se encuentra ubicado al frente de su registro en la grilla.

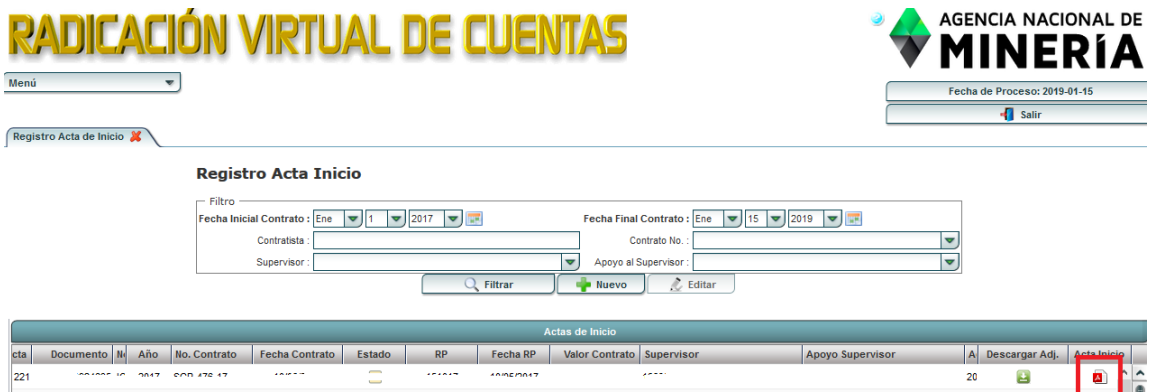